## **Entering Your Project Information**

1. In order to register for the 2023 ORSF, you will need to enter information regarding Your Project.

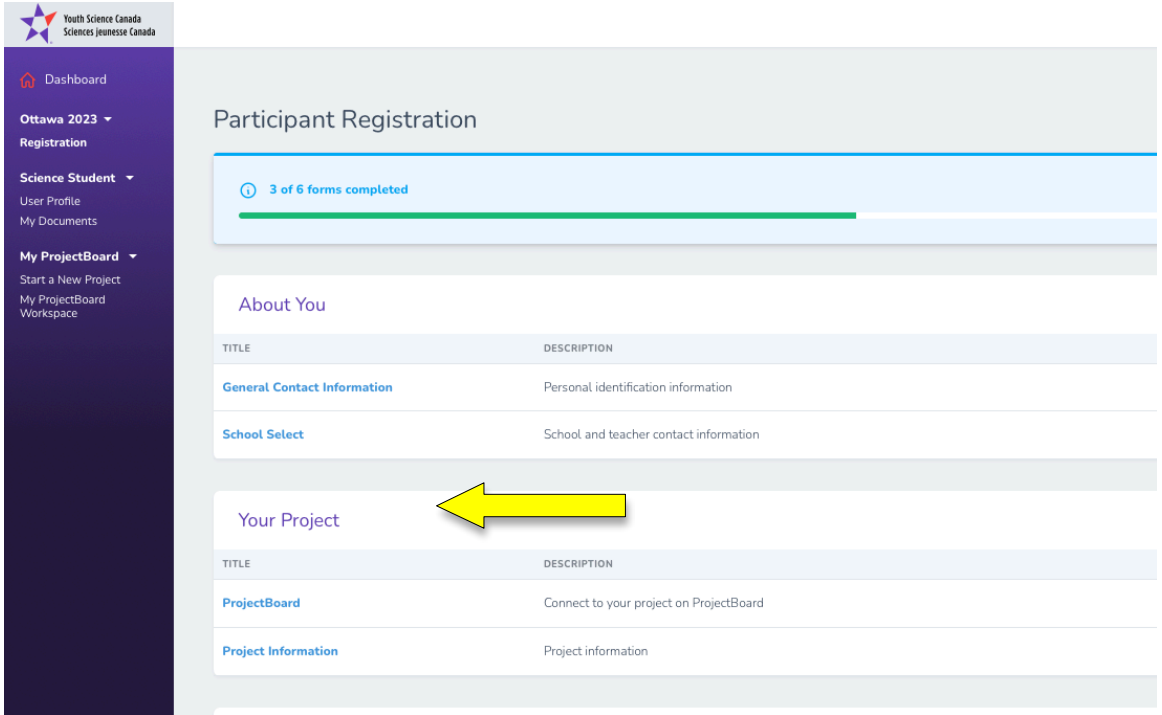

- 2. Linking your **ProjectBoard account**  If you participated in the 2021 or 2022 ORSF, you should have a ProjectBoard account already linked (NOTE: you may need to login to ProjectBoard). If so, go to step 7. If you DO NOT have a ProjectBoard account, follow steps 3 through 6 below.
- 3. To create a ProjectBoard account, return to your Dashboard (yellow arrow, below), then in the ProjectBoard square on the right, click on the link the says My ProjectBoard Workspace. This will take you to the Project Board website.

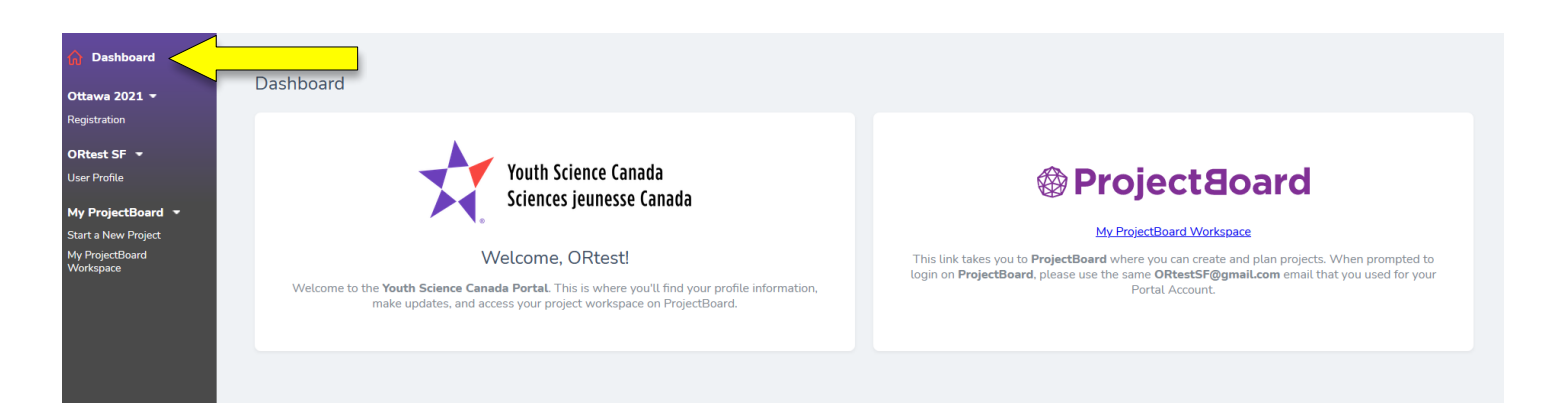

4. Click on the red box in the top right corner of the page.

Where prompted, enter the **same email address** you used to register for the ORSF at https://youthscience.ca/orsf/. THIS IS IMPORTANT. You must use the same email address in order for youthscience.ca and ProjectBoard to link your accounts together. This way, your Project will be recognized in your ORSF registration. Click Next.

5. You will receive an email from Youth Science Canada with a verification code. If you don't receive the email within a few minutes make sure you check your spam/junk folders. Once you receive the verification code, enter it into the box and click CONTINUE.

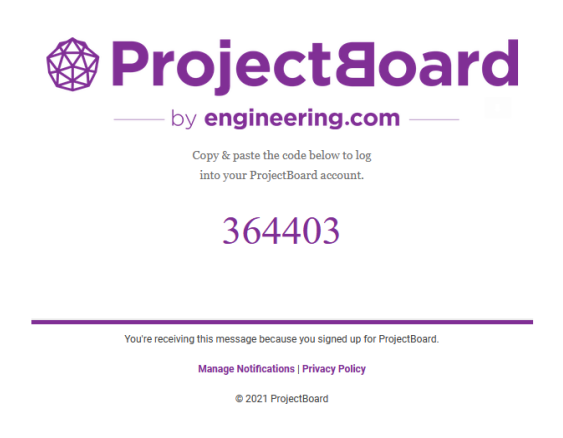

- 6. Return to the Ottawa 2023 > Registration page to enter information regarding Your Project.
- 7. **ProjectBoard** section Click on **Create project**. A new window will open and a new project will be started in ProjectBoard. (NOTE: you may need to login to ProjectBoard.)

**PLEASE NOTE that if you are doing a Group Project, only ONE of you will set up the project in ProjectBoard. You will then invite the other person to link their account to the project (see separate instructions). After you do that, both teammates will be able to access the same ProjectBoard project.**

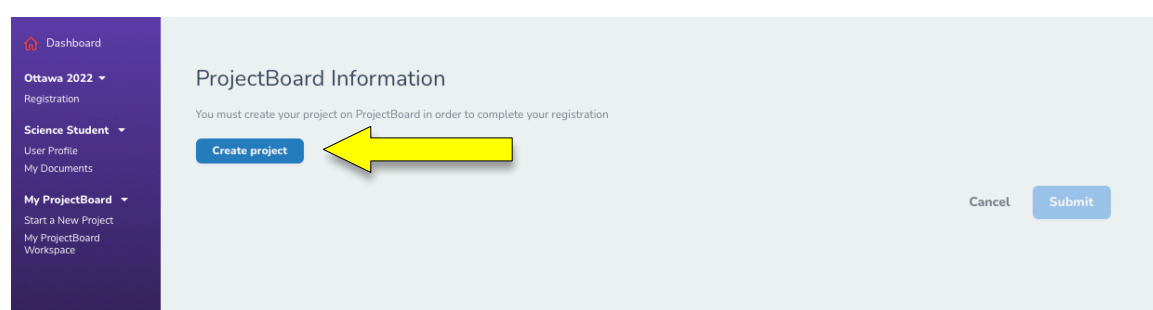

8. In **ProjectBoard,** enter information regarding your project.

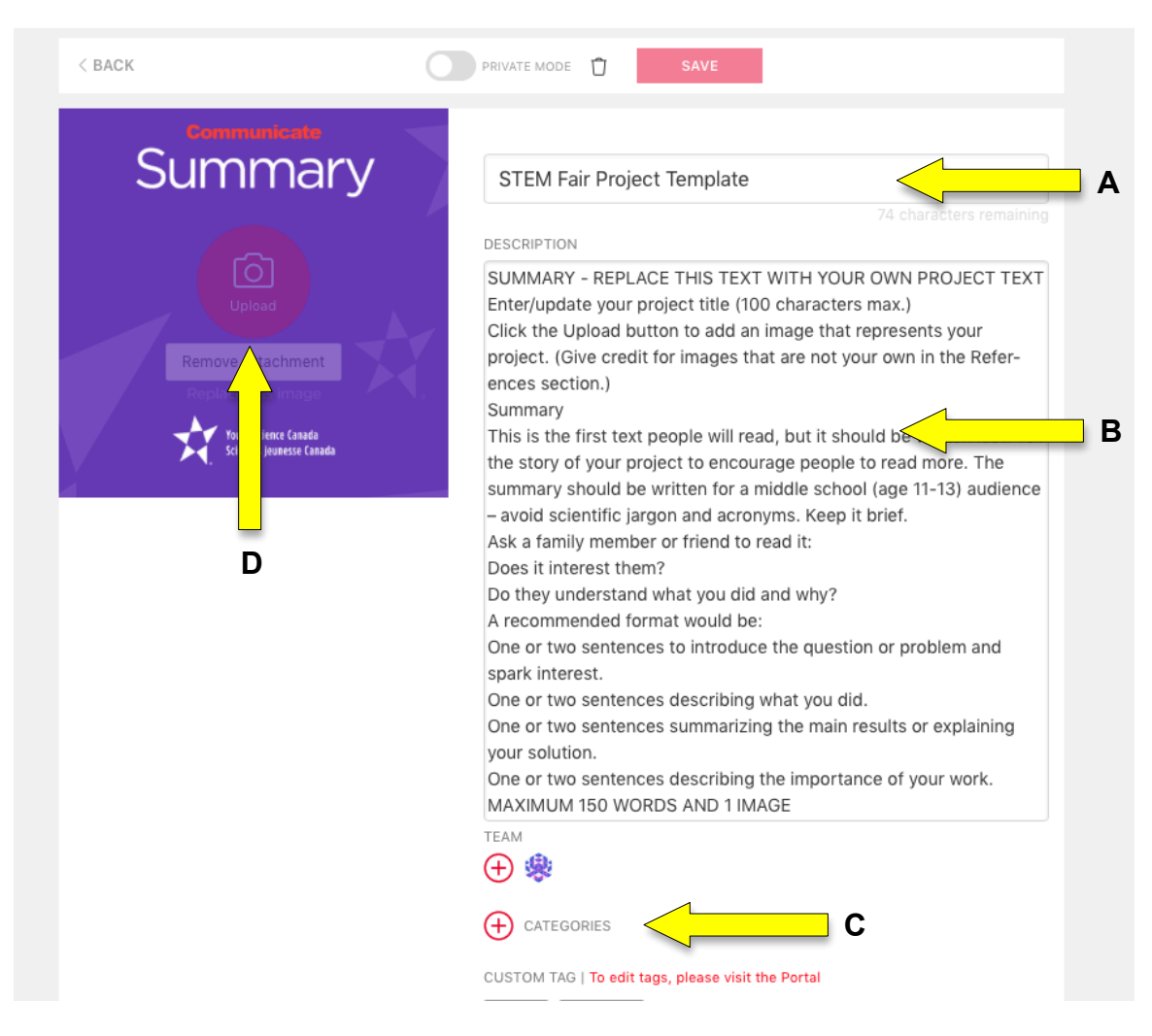

The following information MUST be entered:

**A** – Project Title. Delete the template wording from this field and replace with your project's title.

**B** – Project Summary. Delete the template wording from this field and replace with a summary (abstract) of your project.

The following information is OPTIONAL:

**C** – Challenge Category. Select the same Challenge Category as will be selected on the ORSF registration.

**D** – Project Photo. Upload a photo of the physical back board/poster board for your project. Simply click on the Upload icon in the square and a set of instructions will pop up to help you.

- 9. When the information at step 8 has been entered, set your project **Public Mode using the toggle at the top of the page, next to the SAVE button.** Then click **SAVE** to save your project. You will be able to edit the project's title, summary, category and even upload a photo until the close of registration.
- 10.Once your ProjectBoard project has been saved (make sure it is in **Public Mode**), return to the ORSF 2023 ProjectBoard section page (see below). Your new project, along with any other public projects from ProjectBoard, should now appear on the page (you may need to reload the web page).

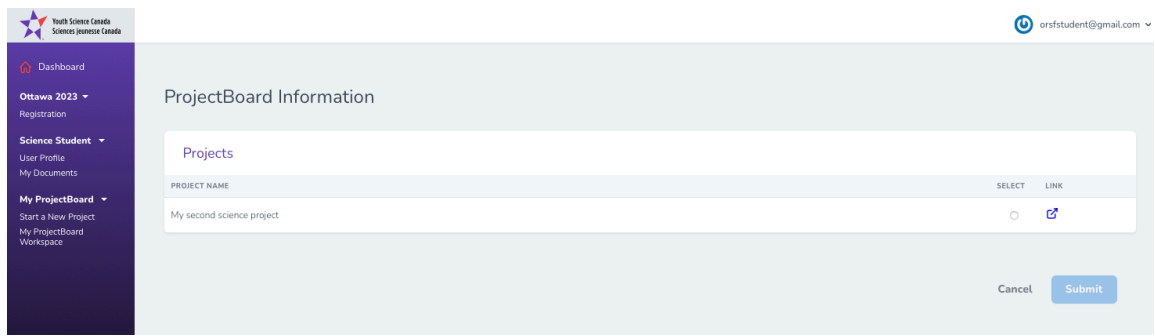

Select the project you want to link to ORSF 2023 by clicking the radio button, then click the **Submit** button.

- 11.**Project Information** section Once your ProjectBoard project is linked to ORSF 2023, you can complete this section. The information will include:
	- Title
	- Age category
	- Project number. This will be automatically generated by the website.
	- Project members. You will see the list of students linked to the project and their email addresses here. If you have a partner and you don't see both of your names, you will need to link them to the project. Separate instructions on how to do this are provided.
	- Project Language
	- Project Type. This is used for the Canada-Wide Science Fair. Although it does not affect your entry in ORSF, choose the category that best represents your project:
- Discovery: The purpose of your project is to understand the world in which we live, and how things work.
- Innovation: You are trying to create something new, like an invention, or a process for doing something.
- Challenge. Select the ORSF Challenge you are entering your project under. **This is an important step** because it will determine the awards you are eligible to receive.
- Project Summary: Enter a clear, concise description of your project using 30-150 words. You should try to use the same summary as was used for the ProjectBoard project.

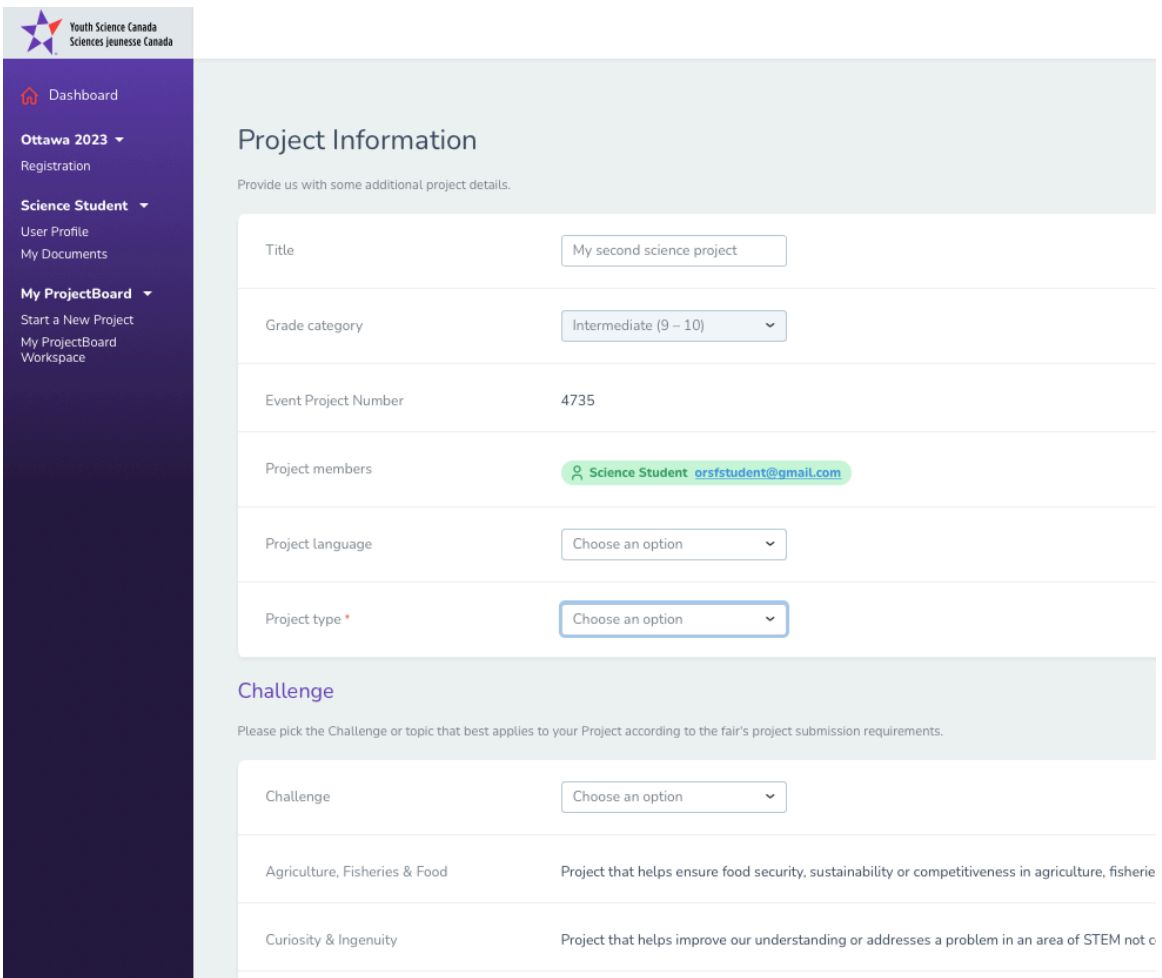

Make sure all the information is entered and correct, then click **Submit**.

12.**Project Information** section – Once your ProjectBoard project is linked to ORSF 2023, you can complete this section. The information will include: